# **MATRIXMODUL & ERWEITERUNGSPLATINE**

 $\overline{\mathcal{D}}$ 

Inbetriebnahme und Verwendung der LED-Matrix01 und der RB-MatrixCTRL Platine

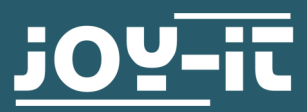

# **INHALTSVERZEICHNIS**

- [1. Allgemeine Informationen](#page-2-0)
- [2. Verwendung der Matrix an der GPIO-Leiste](#page-2-0)
- [3. Verwendung des Matrix-Controllerboards](#page-4-0)
- [4. Installation der Matrix](#page-5-0)
- [5. Verwendung mit Python](#page-6-0)
- [6. Anzeigen von Bildern & Videos](#page-7-0)
- [7. Verwendung in eigenen Projekten](#page-9-0)
- [8. Informations- & Rücknahmepflichten](#page-9-0)
- [9. Support](#page-10-0)

### <span id="page-2-0"></span>Sehr geehrter Kunde,

vielen Dank, dass Sie sich für unser Produkt entschieden haben. Im Folgenden zeigen wir Ihnen, was bei der Inbetriebnahme und der Verwendung zu beachten ist.

Sollten Sie während der Verwendung unerwartet auf Probleme stoßen, so können Sie uns selbstverständlich gerne kontaktieren.

## **2. VERWENDUNG DER LED-MATRIX AN DER GPIO-LEISTE**

Für die Verwendung der LED-Matrix ist ein separates Netzteil erforderlich. Dieses sollte mit 5V und ~4A (pro LED-Matrix) dimensioniert sein. Bitte achten Sie auch auf einen ausreichenden Kabelquerschnitt. Verbinden Sie zunächst das beiligende Kabel zur Stromversorgung mit der LED-Matrix und Ihrem Netzteil.

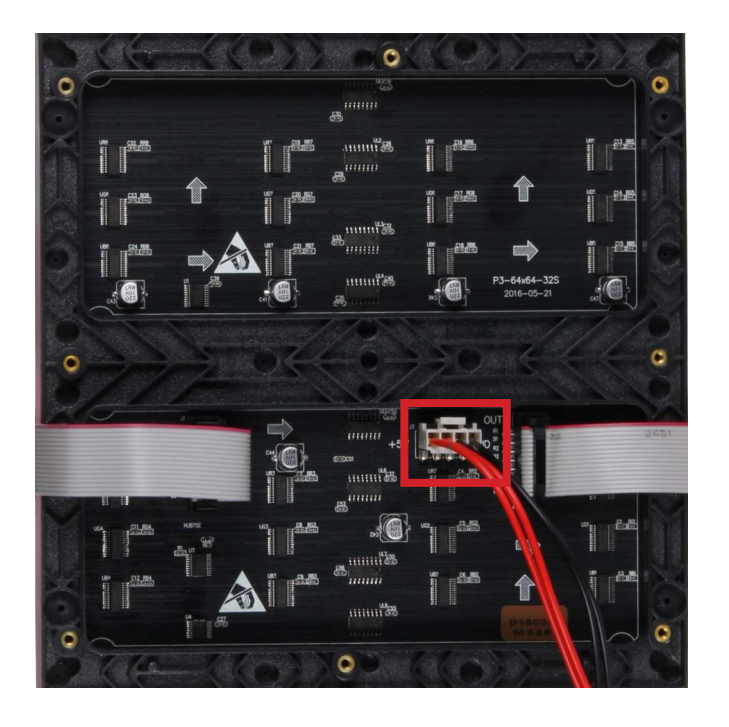

Mit Hilfe der 40-poligen GPIO-Leiste des Raspberry Pis lassen sich bis zu drei Matrizen parallel betreiben. Selbstverständlich können an jede Matrix noch weitere Matrizen in Reihe geschaltet werden. Bitte achten Sie hierbei darauf ihre Stromversorgung dementsprechend anzupassen.

Verwenden Sie hierzu den HUB75 Steckerkontakt, der auf der Matrix mit **IN** gekennzeichnet ist. Weitere Matrizen können über den **OUT** Kontakt in Reihe geschaltet werden.

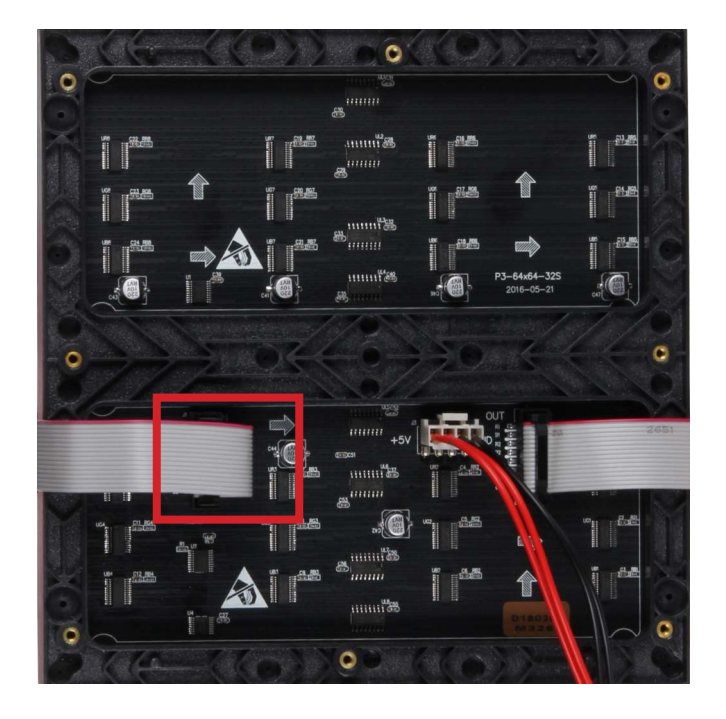

Das folgende Diagramm zeigt ein Schema der GPIO-Leiste des Raspberry Pis, sowie welche Pins für welche der drei parallel geschalteten Matrizen zu nutzen sind.

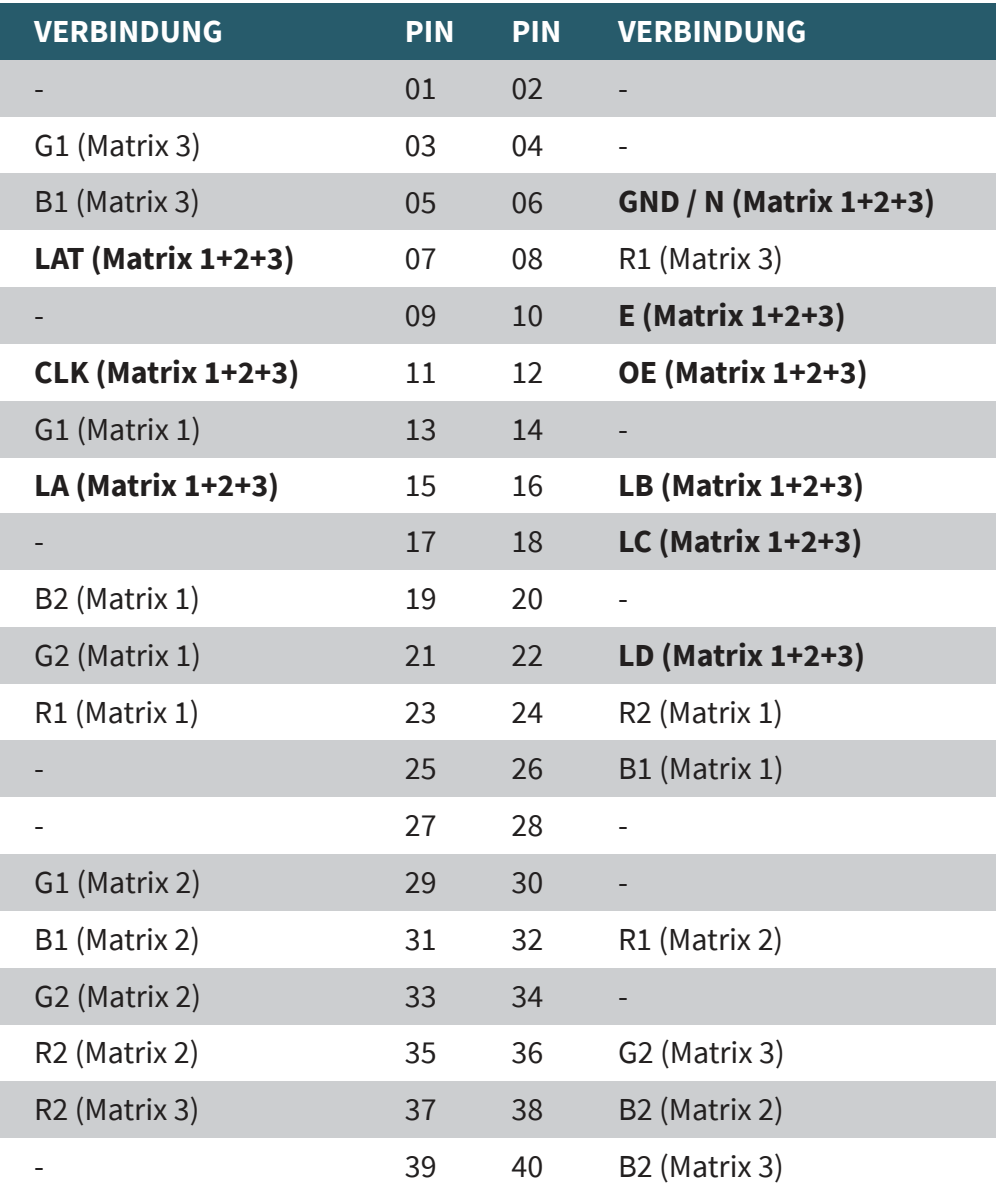

<span id="page-4-0"></span>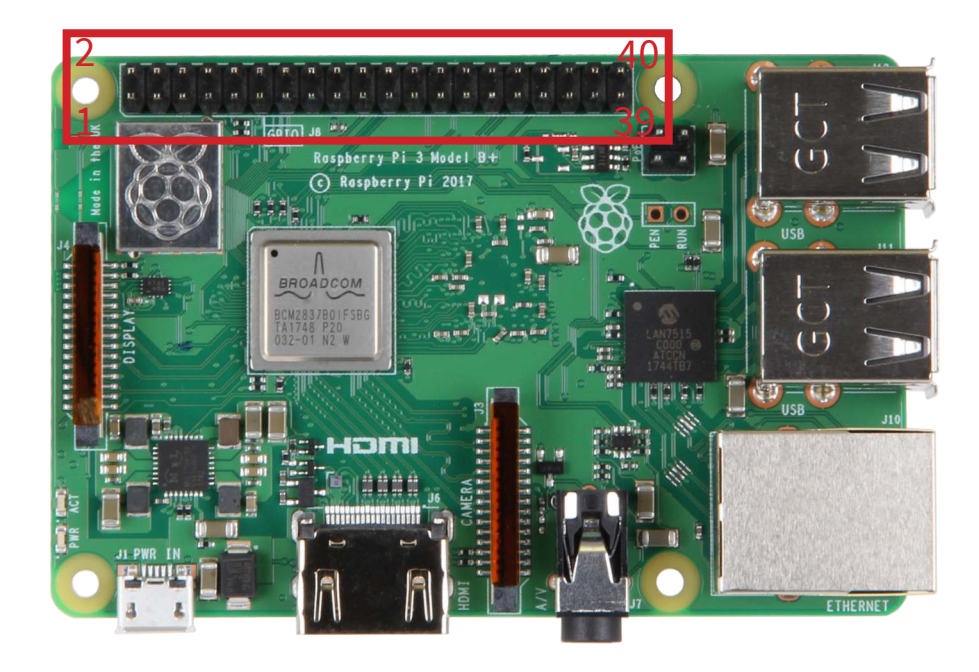

## **3. VERWENDUNG DES MATRIX-CONTROLLERBOARDS**

Anstatt die Matrizen direkt auf der GPIO-Leiste Ihres Raspberry Pis anzuschließen, können Sie auch unser RB-MatrixCtrl Controllerboard verwenden, um bis zu drei Matrizen parallel zu betreiben. Auch mit unserem Controllerboard können Sie selbstverständlich zusätzlich noch weitere Matrizen in Reihe betreiben.

Neben der deutlich vereinfachten Anschlussmöglichkeit, kann das Controllerboard den Raspberry Pi direkt mit Strom versorgen und sorgt mit dem verbauten Lüfter zusätzlich für eine ausreichende Kühlung.

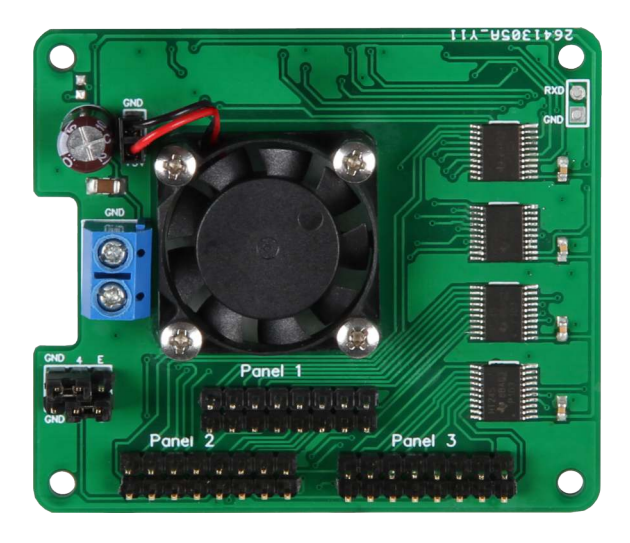

<span id="page-5-0"></span>Stecken Sie zunächst das Matrix-Controllerboard auf die GPIO-Leiste Ihres Raspberry Pis auf. Verbinden Sie nun die HUB75-Stecker Ihrer Matrizen mit den entsprechenden Anschlüssen (Panel 1, Panel 2 & Panel 3) auf dem Controllerboard.

Sollten Sie Ihren Raspberry Pi direkt über das Controllerboard mit Strom versorgen wollen, so können Sie zusätzlich eine Spannungsquelle von +5V direkt am Controllerboard anschließen. Bitte beachten Sie, dass der Anschluss nicht gegen Verpolung und Rückstrom geschützt ist. Der Anschluss ist nicht dazu geeignet die Matrix mit Strom zu versorgen.

Bitte überprüfen Sie auch die Pinbelegung des E-Pins (bzw. LE) auf Ihrer LED-Matrix. Dieser kann auf verschiedenen Matrizen zwischen dem 4. und dem 8. Pin variieren. Auf dem Controllerboard können Sie daher die Belegung mit den linken Jumpern varrieren. Setzen Sie die Verbindung entsprechend der Belegung auf Ihrer Matrix. Sollte der 4. bzw. 8. Pin auf Ihrer Matrix auf GND (bzw. N) liegen, so sollten Sie dies entsprechend auch auf dem Controllerboard jumpern.

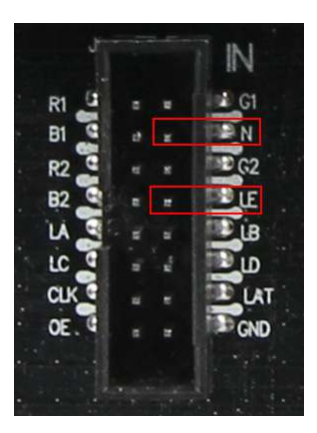

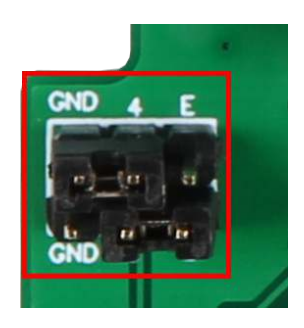

## **4. INSTALLATION DER MATRIX**

Für die Verwendung der Matrix an Ihrem Raspberry Pi muss zunächst die dazugehörige Bibliothek installiert werden. Öffnen Sie dazu ein Terminal und geben Sie die folgenden Befehle ein:

```
sudo apt-get update
sudo apt-get install git
git clone https://github.com/hzeller/rpi-rgb-led-matrix
```
Als nächstes muss der Onboard-Sound deaktiviert werden. Da die Matrix eine Taktschaltung verwendet, die auch durch den Onboard-Sound verwendet wird, ist eine gleichzeitige Verwendung nicht möglich. Sollten Sie dennoch auf eine Tonausgabe angewiesen sein, so sollten Sie auf einen externen USB Soundadapter zurückgreifen. Um den Onboard-Sound zu deaktivierten, öffnen Sie zunächst die Config-Datei mit dem folgenden Befehl:

<span id="page-6-0"></span>Suchen Sie hier die Zeile "**dtparam=audio=on**" und ändern Sie diese auf "**dtparam=audio=off**". Speichern Sie die Datei nun mit der Tastenkombination **Strg+O**, bestätigen Sie mit **Enter** und verlassen Sie anschließend den Editor mit der Tastenkombination **Strg+X**.

Da die Änderungen erst nach einem Neustart wirksam werden, sollten Sie Ihren Raspberry Pi nun mit dem folgenden Befehl neustarten:

### **sudo reboot**

Navigieren Sie nun mit den folgenden Befehlen in den heruntergeladenen Bibliotheksordner und bereiten Sie das Demo-Programm vor:

**cd rpi-rgb-led-matrix make -C examples-api-use**

Das Demo-Programm kann nun gestartet werden. Hierbei ist allerdings zu beachten, dass die Anzahl der LEDs pro Reihe und Spalte beim Start des Programms mit angegeben werden müssen. Bei einer einzelnen Matrix (64x64 LEDs) entspricht dies 64 LEDs in der Reihe und 64 LEDs in der Spalte:

**sudo examples-api-use/demo -D 0 --led-rows=64 --ledcols=64**

Für langsamere Panels oder schnellere Raspberry Pis kann zusätzlich die Geschwindigkeit mit **--led-slowdown-gpio=<0...4>** angepasst werden. Dabei werden ausschließlich Werte zwischen 0 und 4 angenommen. Der Befehl könnte dann beispielsweise so aussehen:

**sudo examples-api-use/demo -D 0 --led-rows=64 --ledcols64 --led-slowdown-gpio=2**

## **5. VERWENDUNG MIT PYTHON**

Um die Matrix mit Python verwenden zu können, führen Sie zunächst die folgenden Befehle in einem Terminal aus:

## **FÜR PYTHON 2:**

**sudo apt-get update sudo apt-get install python2.7-dev python-pillow -y make-build-python sudo make install-python**

**FÜR PYTHON 3:**

```
sudo apt-get update
sudo apt-get install python3-dev python3-pillow -y
make-build-python PYTHON=$(which python3)
sudo make install-python PYTHON=$(which python3)
```
<span id="page-7-0"></span>Navigieren Sie nun in den Samples-Ordner: **cd bindings/python/samples**

In diesem Ordner finden Sie verschiedene Beispiele, mit dem Sie die Funktion ihrer Matrix testen können. Ein Beispiel kann mit dem folgenden Befehl gestartet werden:

**sudo ./runtext.py**

Der Befehl zum Ausführen akzeptiert dabei außerdem die Zusatzparameter **--led-rows**, **--led-chain** und **--led-parallel**:

**--led-rows:** Anzahl der Reihen in einem Panel. Hier sind Werte wie 8, 16, 32 und 64 üblich. Bei einer 64x64 Matrix wäre der Wert dementsprechend 64.

**--led-chain:** Anzahl der hintereinander geschalteten Matrizen. Der Standardwert für eine einzelne Matrix ist dabei 1.

**--led-parallel:** Parallel geschaltete Matrizen. Hier sind Werte zwischen 1 und 3 üblich. Der Standartwert für eine einzelne Matrix ist dabei 1.

Die Zusatzparameter werden dabei einfach hinter dem ursprünglichen Befehl angehängt:

**sudo ./runtext.py --led-chain=4**

# **6. ANZEIGEN VON BILDERN & VIDEOS**

Mit der Matrix können selbstverständlich auch einzelne Bilder, animierte Bilder (GIFs) und Videos angezeigt werden. Navigieren Sie hierzu zunächst in den utils-Unterordner:

# **cd /home/pi/rpi-rgb-led-matrix/utils**

In diesen Ordner können Sie alle Dateien ablegen, die Sie auf der Matrix anzeigen möchten.

# **ANZEIGEN VON BILDERN & GIFS:**

Bilder und GIFs können mit Hilfe des led-image-viewer angezeigt werden. Führen Sie dazu den folgenden Befehl aus:

# **sudo ./led-image-viewer beispiel.gif**

# **ANZEIGEN VON VIDEOS:**

Videos können mit Hilfe des video-viewer angezeigt werden. Führen Sie dazu den folgenden Befehl aus:

# **sudo ./video-viewer beispiel.webm**

## **ZUSATZPARAMETER**

Zusätzlich können noch weitere Parameter an den Anzeigebefehl angehängt werden. Dabei stehen Ihnen verschiedene Parameter zur Verfügung. Hier haben wir die Wichtigsten für Sie zusammengestellt:

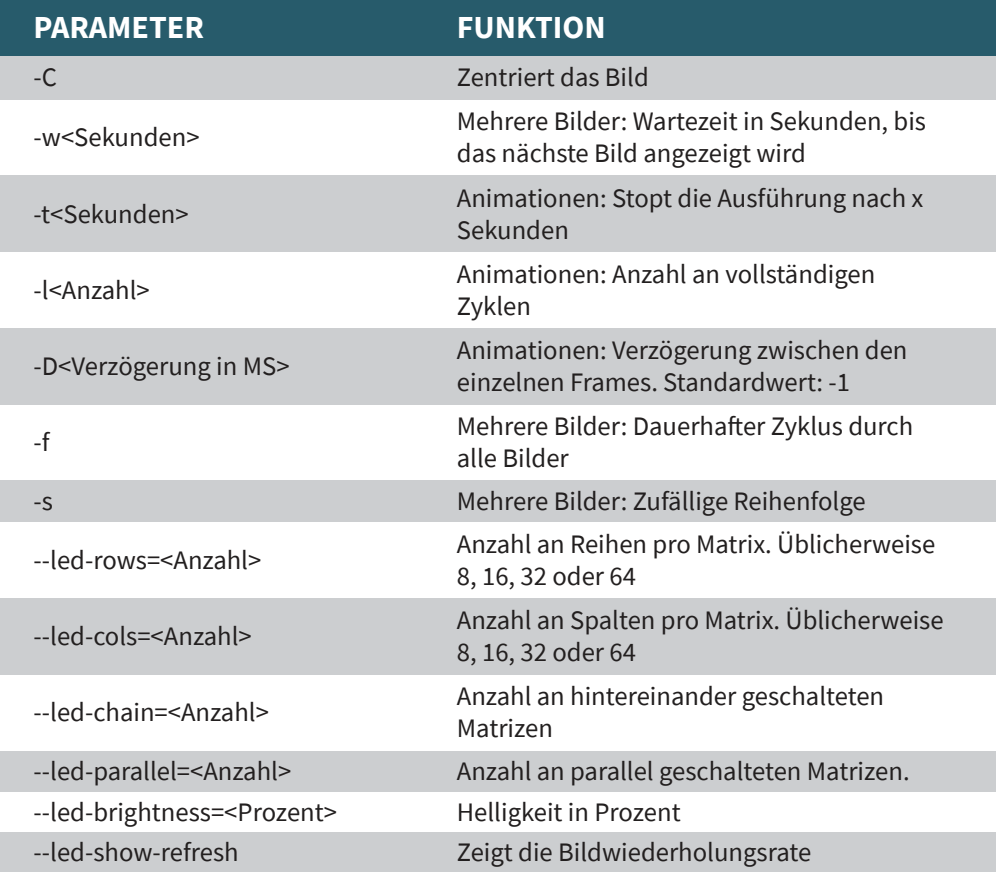

Eine vollständige Liste aller Möglichkeiten und Parameter können Sie zusätzlich **[hier](https://github.com/hzeller/rpi-rgb-led-matrix/tree/master/utils)** abrufen.

### <span id="page-9-0"></span>**7. VERWENDUNG IN EIGENEN PROJEKTEN**

Die Bibliothek lässt sich selbstverständlich auch in Ihren eigenen Projekten einbinden. Die dazu notwendigen include-Dateien sind im Unterordner **inlcude** zu finden. Die Library befindet sich im Unterordner **lib**. Nativ wird eine C++ Bibliothek verwendet, es sind allerdings auch C und Python libraries vorhanden.

Zudem wurden weitere externe Anbindungen entwickelt:

**[Nodejs Anbindung von Maxime Journaux](https://github.com/zeitungen/node-rpi-rgb-led-matrix) [Nodejs/Typescript Anbindung von Alex Eden](https://github.com/alexeden/rpi-led-matrix) [Go Anbindung von Máximo Cuadros](https://github.com/mcuadros/go-rpi-rgb-led-matrix) [Rust Anbindung von Vincent Pasquier](https://crates.io/crates/rpi-led-matrix)**

#### **8. SONSTIGE INFORMATIONEN**

Unsere Informations- und Rücknahmepflichten nach dem Elektrogesetz (ElektroG)

#### **Symbol auf Elektro- und Elektronikgeräten:**

Diese durchgestrichene Mülltonne bedeutet, dass Elektro- und Elektronikgeräte **nicht** in den Hausmüll gehören. Sie müssen die Altgeräte an einer Erfassungsstelle abgeben. Vor der Abgabe haben Sie Altbatterien und Altakkumulatoren, die nicht vom Altgerät umschlossen sind, von diesem zu trennen.

#### **Rückgabemöglichkeiten:**

Als Endnutzer können Sie beim Kauf eines neuen Gerätes, Ihr Altgerät (das im Wesentlichen die gleiche Funktion wie das bei uns erworbene neue erfüllt) kostenlos zur Entsorgung abgeben. Kleingeräte bei denen keine äußere Abmessungen größer als 25 cm sind können unabhängig vom Kauf eines Neugerätes in Haushaltsüblichen Mengen abgeben werden.

## **Möglichkeit Rückgabe an unserem Firmenstandort während der Öffnungszeiten:**

Simac GmbH, Pascalstr. 8, D-47506 Neukirchen-Vluyn

#### **Möglichkeit Rückgabe in Ihrer Nähe:**

Wir senden Ihnen eine Paketmarke zu mit der Sie das Gerät kostenlos an uns zurücksenden können. Hierzu wenden Sie sich bitte per E-Mail an Service@joy-it.net oder per Telefon an uns.

#### **Informationen zur Verpackung:**

Verpacken Sie Ihr Altgerät bitte transportsicher, sollten Sie kein geeignetes Verpackungsmaterial haben oder kein eigenes nutzen möchten kontaktieren Sie uns, wir lassen Ihnen dann eine geeignete Verpackung zukommen.

## <span id="page-10-0"></span>**9. SUPPORT**

Wir sind auch nach dem Kauf für Sie da. Sollten noch Fragen offen bleiben oder Probleme auftauchen stehen wir Ihnen auch per E-Mail, Telefon und Ticket-Supportsystem zur Seite.

E-Mail: service@joy-it.net Ticket-System: http://support.joy-it.net Telefon: +49 (0)2845 98469 – 66 (10 - 17 Uhr)

Für weitere Informationen besuchen Sie unsere Website: **[www.joy-it.net](http://www.joy-it.net)**

www.joy-it.net Simac Electronics Handel GmbH Pascalstr. 8 47506 Neukirchen-Vluyn